## **Guía de ayuda paso a paso para proceso de inscripción de atletas para torneos Interescolar Masculino y Femenino.**

## **Pasos sugeridos:**

1) Ingrese a la página principal del sistema mediante el link que se muestra a continuación ingrese e inicie sesión con su usuario y clave.

• [http://inscripcion.atleticosantiago.cl](http://inscripcion.atleticosantiago.cl/)

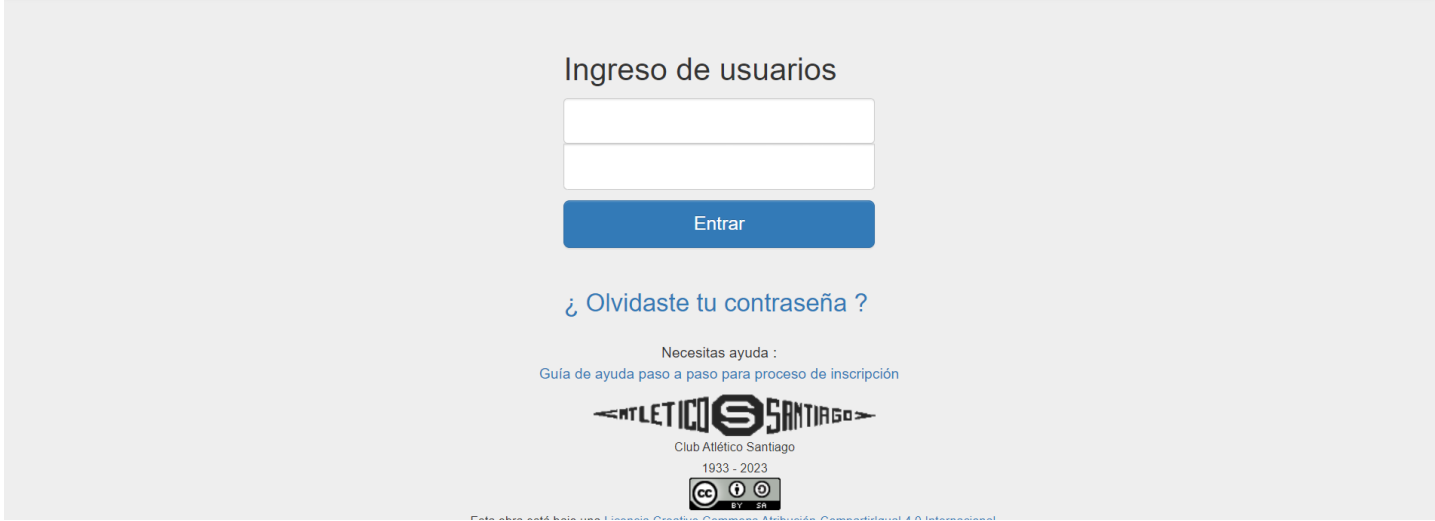

1.1) En caso de haber olvidado su contraseña, presione en el texto **"***¿Olvidaste tu contraseña?"* donde se le solicitará su email para enviar los pasos para su cambio de contraseña.

2) Una vez dentro del sistema, se desplegarán los campeonatos disponibles para inscripción, masculino o femenino, donde puede acceder a ellos presionando en el botón *"Inscribir Atletas"*.

2.1) En el caso de colegios mixtos las inscripciones se deben hacer por separado, pues no permite inscripciones simultáneas.

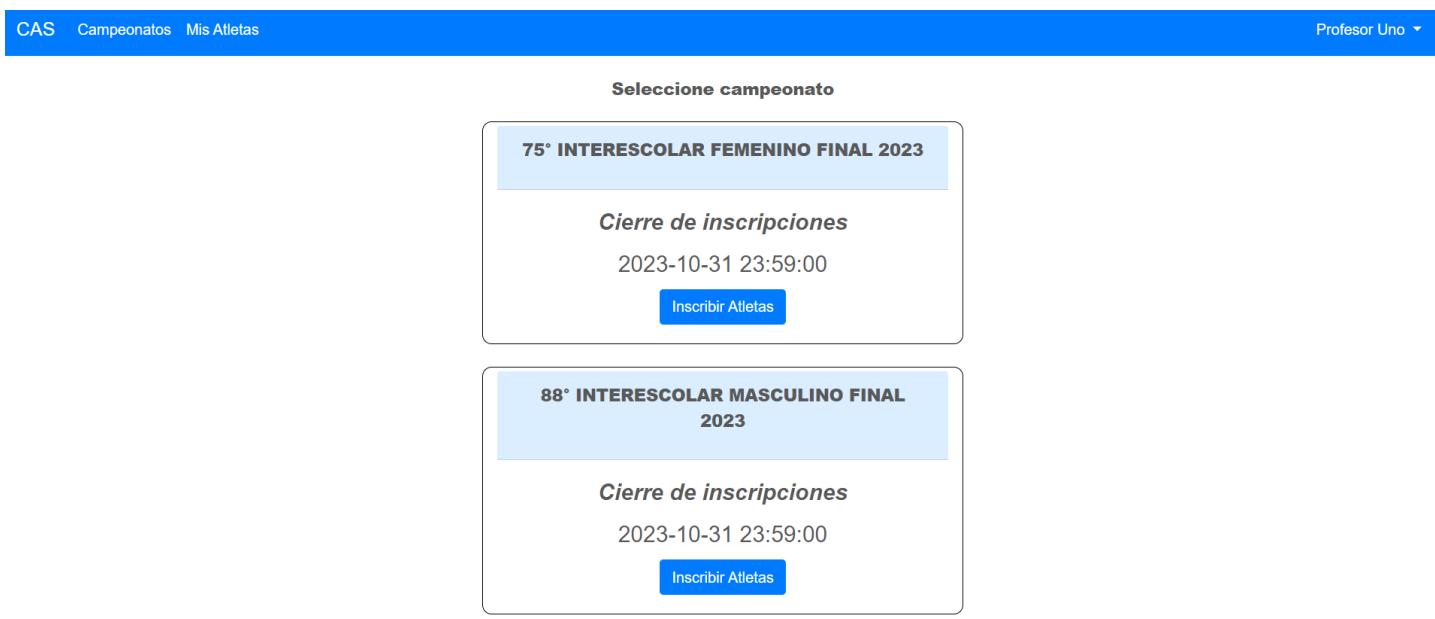

3) Una vez seleccionado el torneo, se desplegará una lista vacía correspondiente a su colegio y a la categoría seleccionada, como se puede observar en la imagen a continuación:

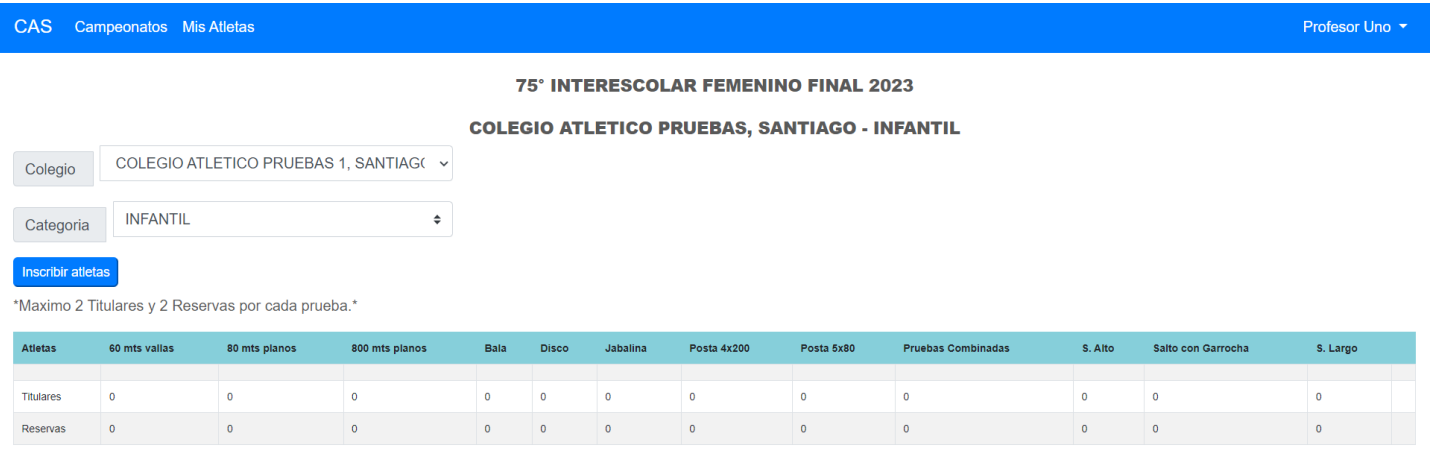

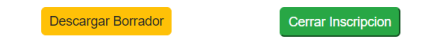

3.1) Dicha lista debe ser llenada con los atletas que desea inscribir al torneo, mediante el uso del botón *"Inscribir Atletas",* el cual al presionarlo desplegara la lista completa de atletas disponibles del colegio y categoría seleccionada, como se puede observar en la imagen a continuación:

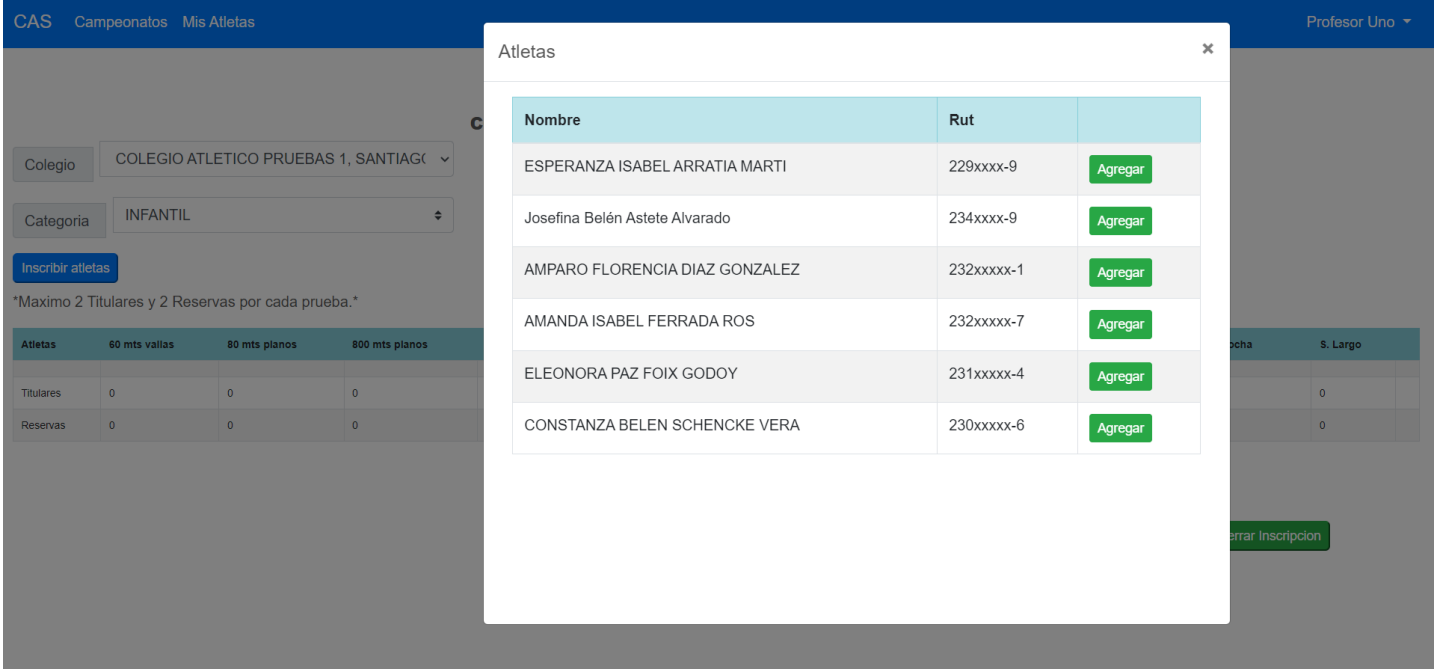

3.2) Como se puede observar al lado de cada atleta, está disponible el botón *"Agregar"*, el cual, al presionarlo, agrega un atleta a la lista anteriormente mencionada, como se observa en la imagen a continuación.

> En este ejemplo fue agregada la atleta Esperanza a la lista, utilizando el botón *"Agregar"*, este paso fue repetido cuantas veces quiera, mientras disponga de atletas.

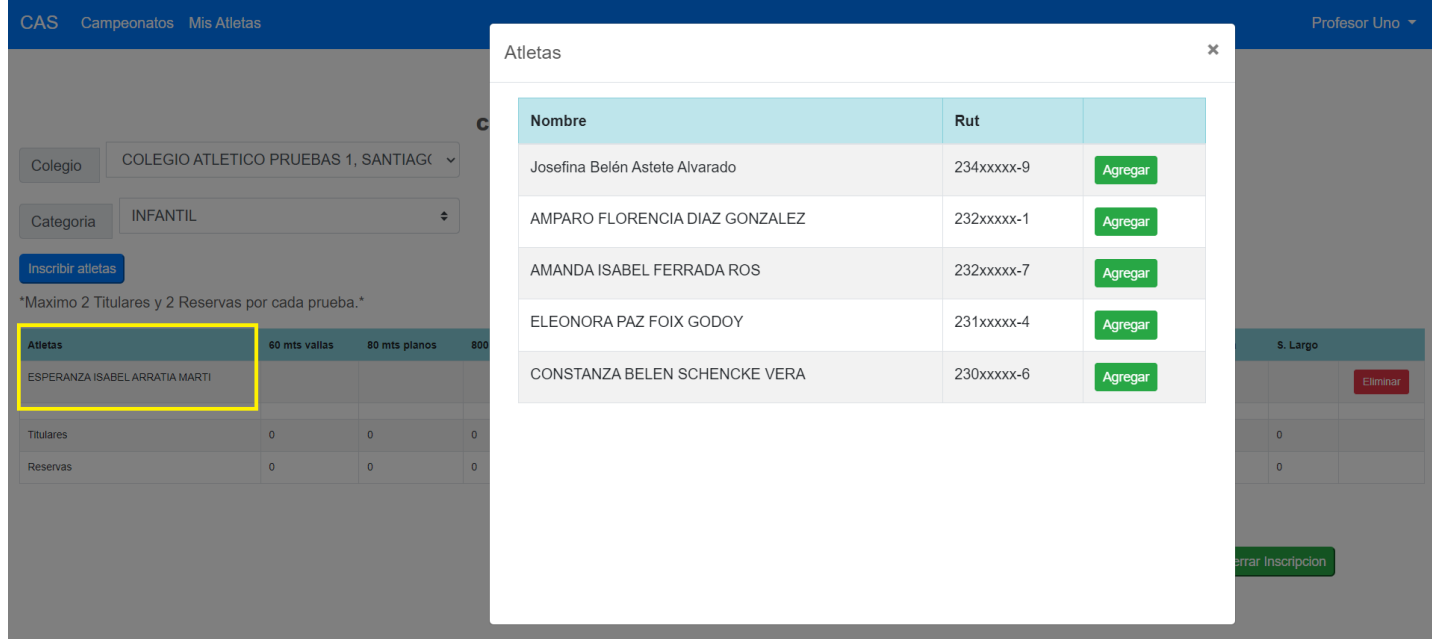

4) Una vez agregados atletas a la lista, estos tendrán disponibles casillas correspondientes a cada prueba disponible en la categoría, en la cual al presionarla podrá elegir si inscribir a dicho atleta como titular o reserva en la correspondiente prueba, así también si desea liberar un cupo para otro atleta, con la opción "quitar", limpia la inscripción; podemos observarlo en la siguiente imagen:

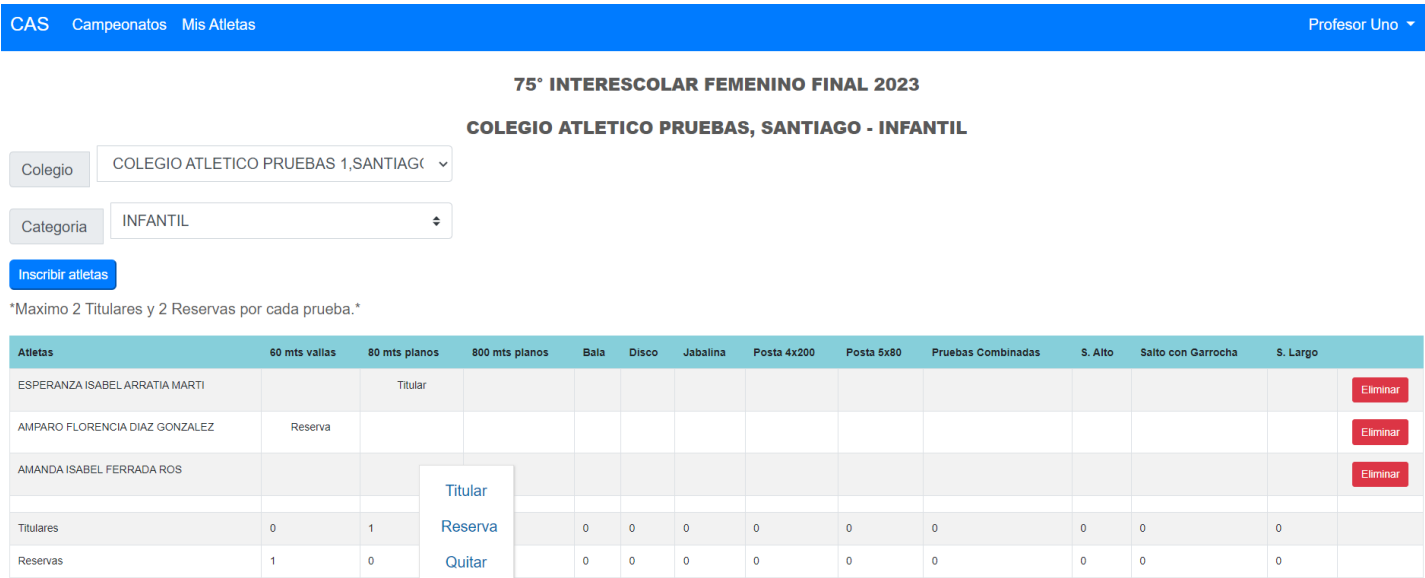

 A medida que vaya inscribiendo atletas en las pruebas, el contador de titulares y reservas se ira actualizando al final de la lista.

4.2) Si desea quitar un atleta de la lista de inscripción, puede presionar el botón *"Eliminar"* de color rojo al costado derecho de la lista para eliminarlo.

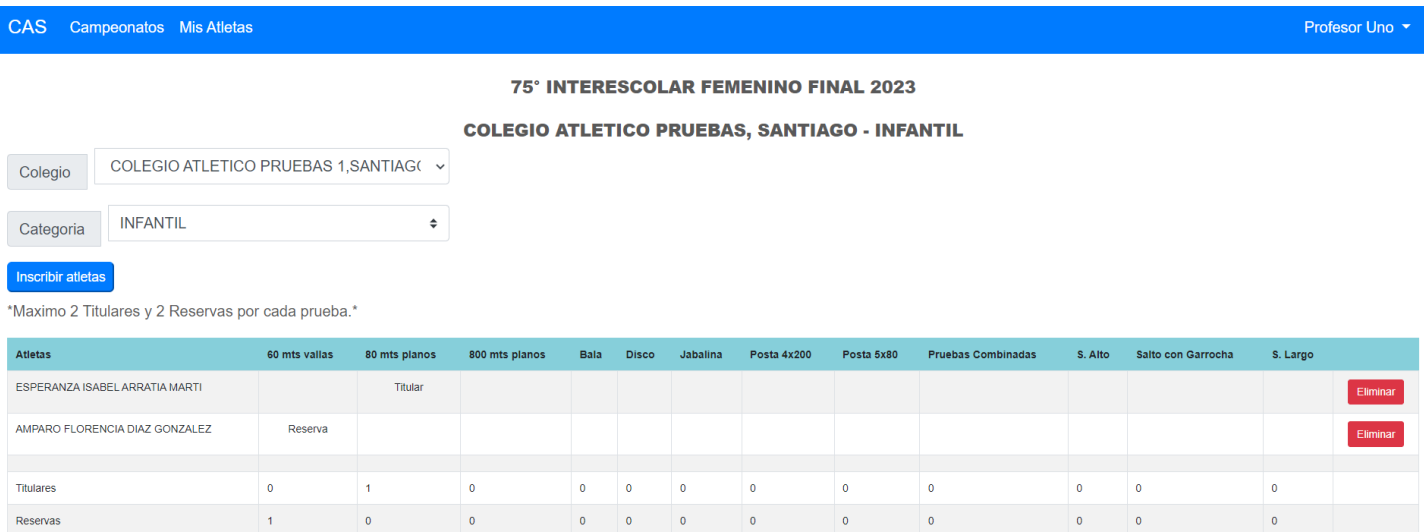

Como se puede observar se ha eliminado al tercer atleta de la lista

5) A medida que avance en las inscripciones puede descargar un **"borrador"** de la planilla final, mediante el botón *"Descargar Borrador"* de color amarillo en la parte inferior derecha de la pantalla.

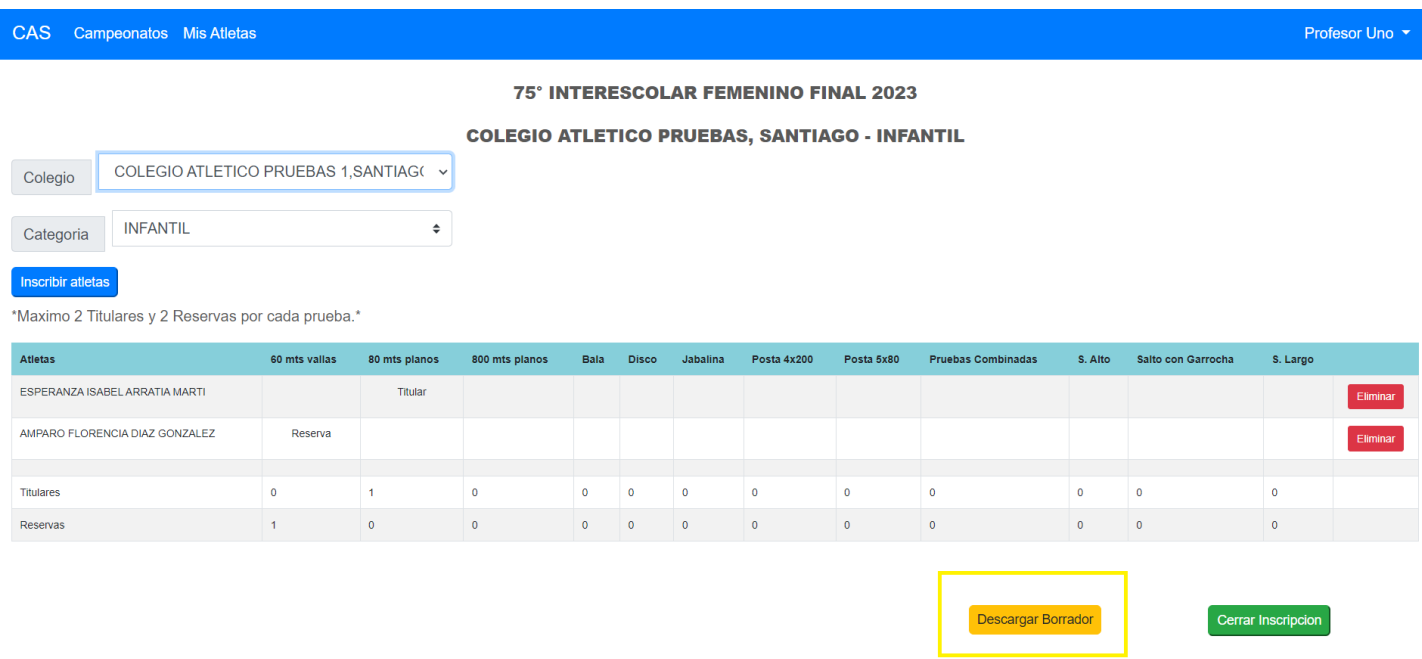

6) Un va vez que este seguro de haber realizado sus inscripciones correctamente puede cerrar su inscripción mediante el botón *"Cierre inscripción"* de color verde en la parte inferior derecha de la pantalla, el cual confirmara todas sus listas de inscritos y pasaran a ser las inscripciones oficiales. Es importante recalcar que una vez cerrada sus inscripciones no puede volver a modificarlas.

## **Registro de atletas nuevos**

Para el registro de atletas nuevos ingrese mediante la sección *"Mis Atletas",* donde se listarán todos los atletas del colegio, como se muestra a continuación.

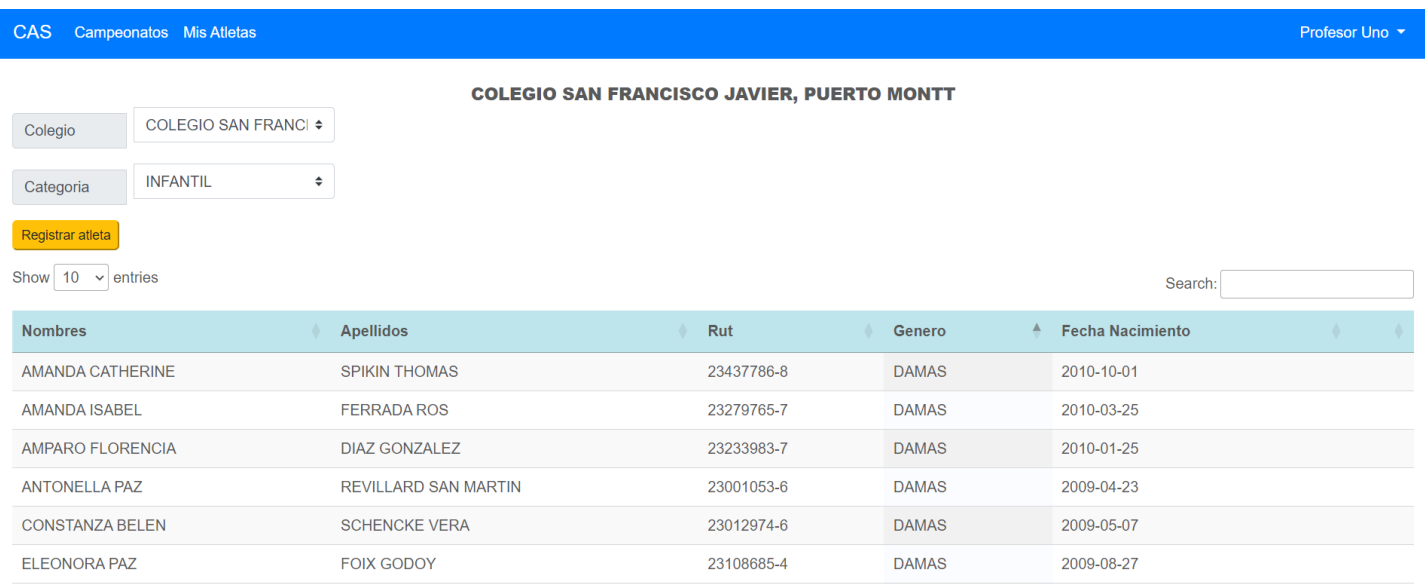

Luego al seleccionar el botón *"Registrar Atleta"*, se desplegará el formulario de inscripción para nuevos atletas.

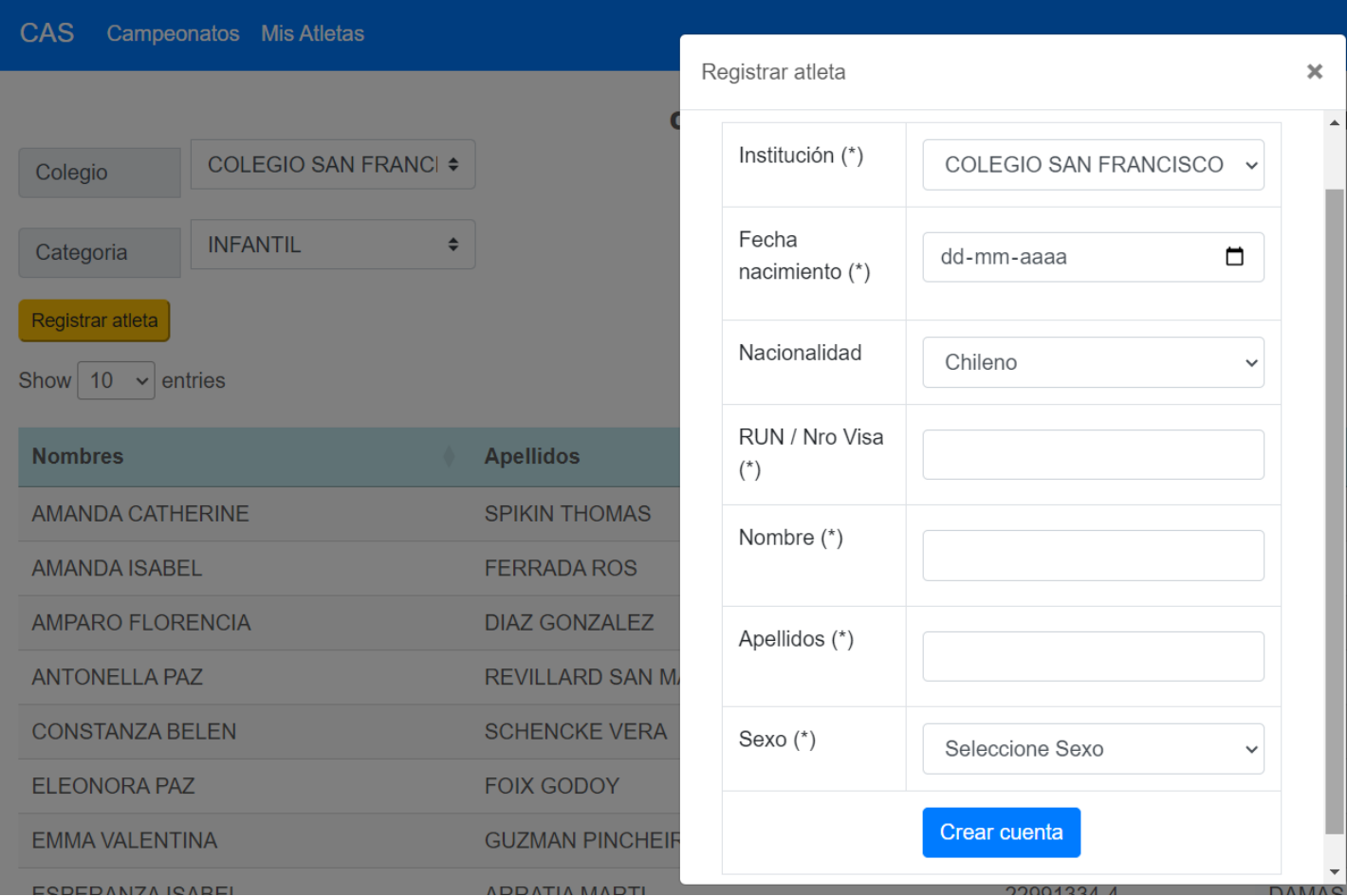